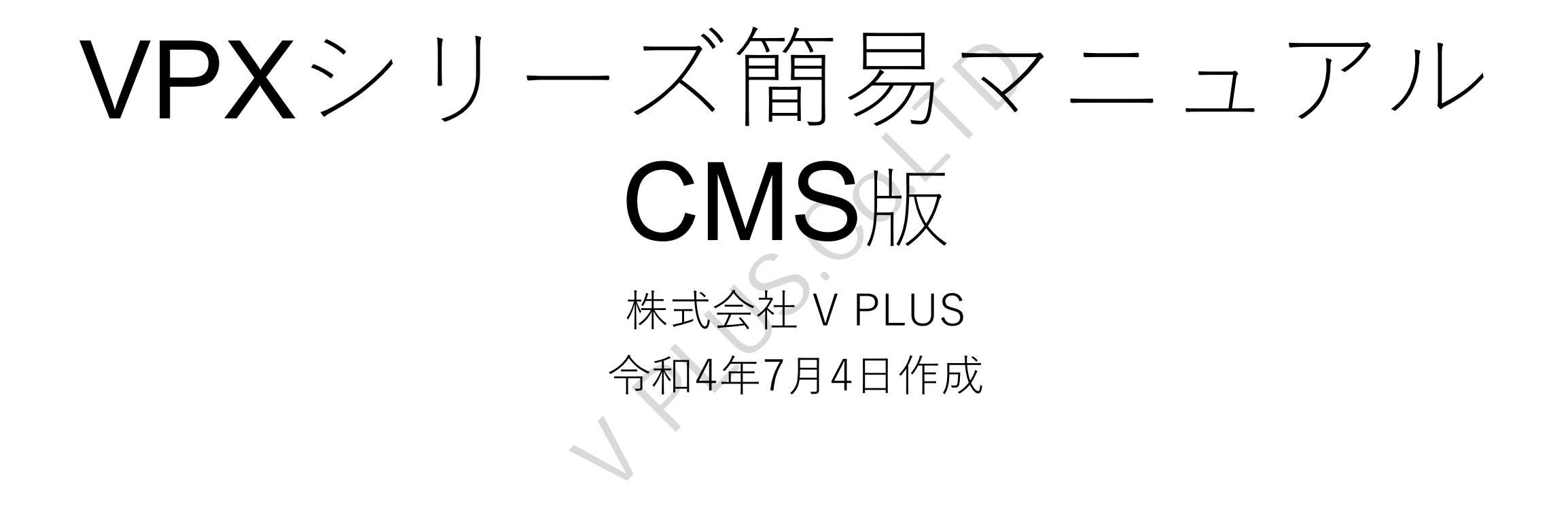

## クライアントソフトウェア「CMS」インストール要件

- CMSソフトウェアをインストールするには以下の要件を満たしたパソコンが必要となります。
- OS: Windows 7/8/10/11/Vista/Server 2003/Server 2008/Server 2012
- CPU:2.6GHz 以上
- メモリ:2G MB 以上
- グラフィックメモリ:1G 以上
- ネットワークインターフェイス:100Mbps以上(1000Mbps推奨) 100Mbps以上(1000Mbps推奨)

## クライアントソフトウェア「CMS」インストール方法

①付属のCD内のCMSフォルダ内にある、「CMS\_x.x.x.x.exe」または、弊社ダウンロードページより ダウンロードしたインストールファイルをダブルクリックし、インストーラーを起動します。 ※「CMS x.x.x.x.exe」のx.x.x.xはCMSソフトウェアのバージョン番号となります。

②インストーラー起動後、「インストール」ボタンを選択します。

③インストールボタンを選択後、自動的にインストールが開始されます。

④インストール終了後、「使用開始」ボタンを選択するとCMSが自動的に起動しログイン画面が表示されます。

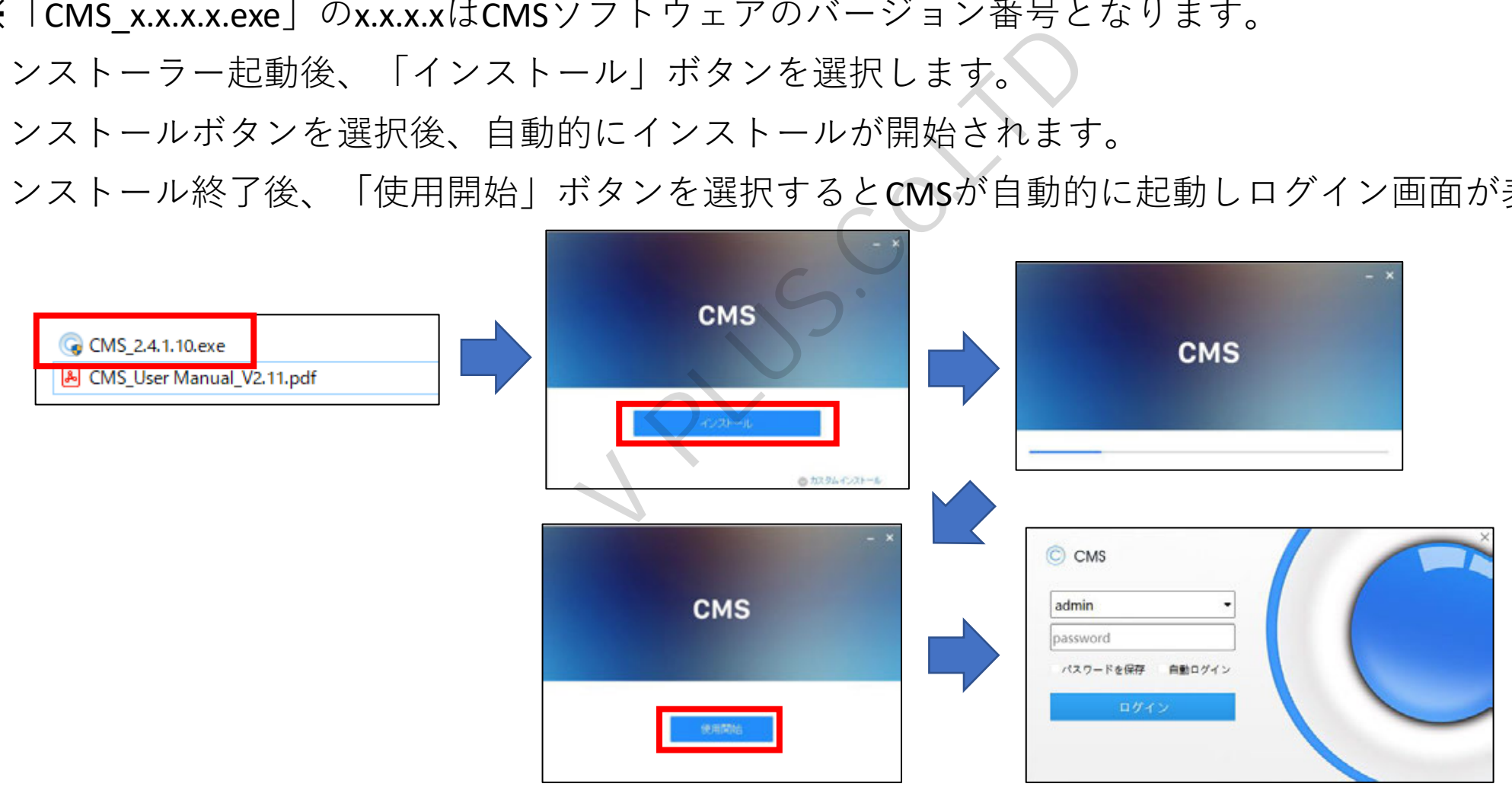

## クライアントソフトウェア「CMS」ログイン方法

- ・初回インストール時及び、CMSソフトウェア起動時にログイン画面が表示されます。 初回ログイン時は下図のID、パスワードを入力しログインを行います。
- ・ログイン後、CMS画面が表示されます。 ※パスワードを保存にチェックを入れると次回以降、パスワードが自動的に入力されます。

また、自動ログインにチェックを入れると次回以降ログイン画面が表示されなくなります。

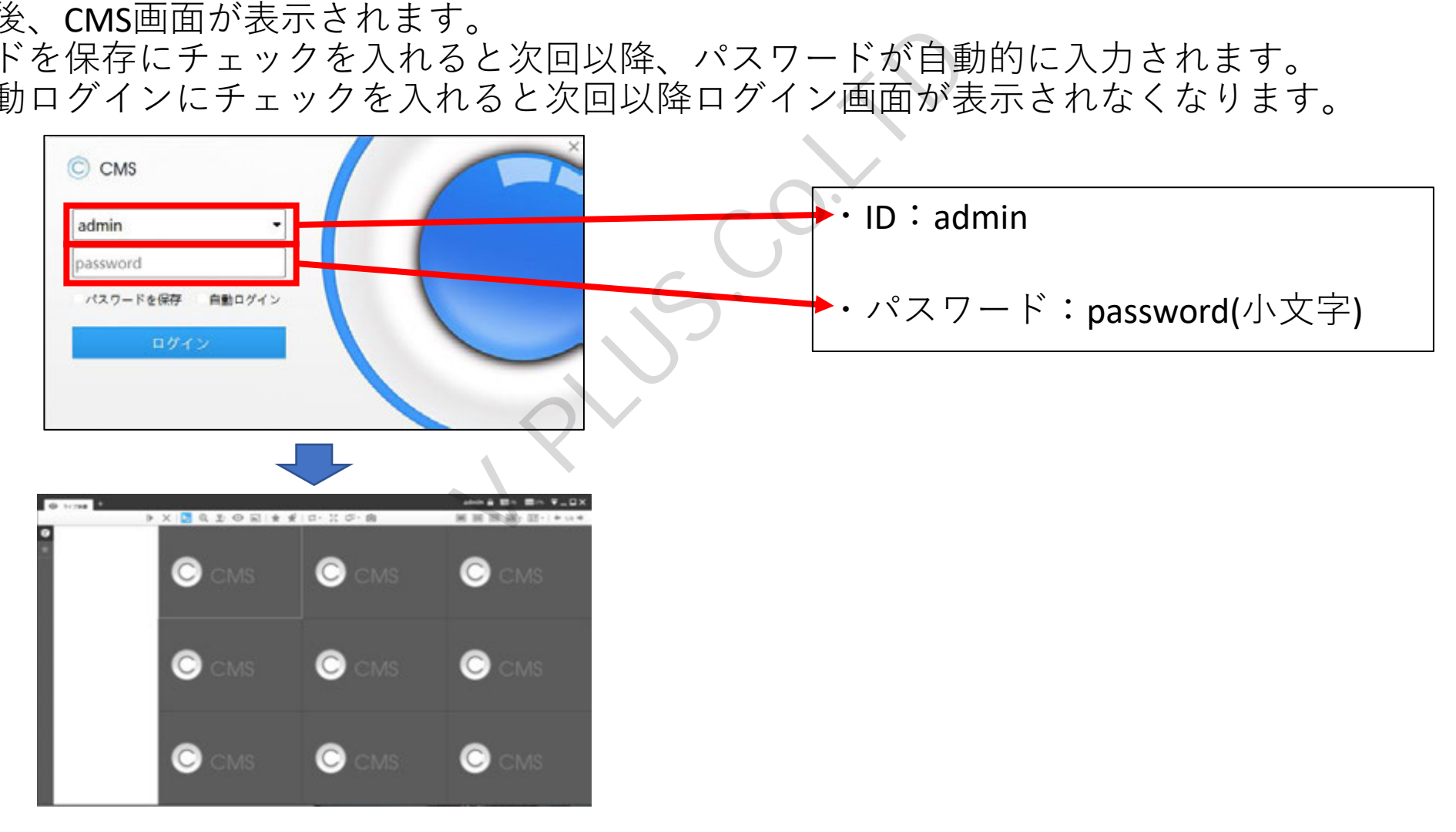

ディバイスの登録(デバイスタブの表示)

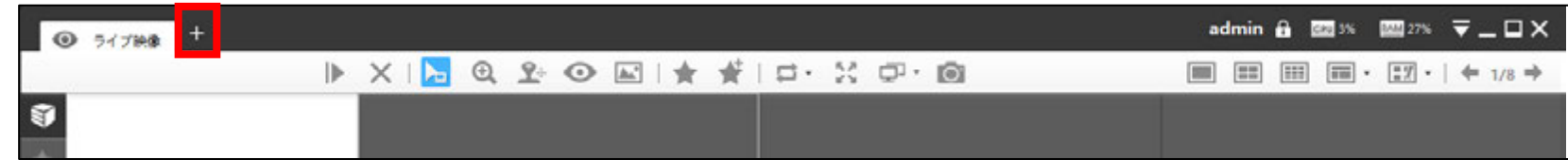

①「+」ボタンを選択し、タブ追加メニューを表示後、「デバイス」選択し、デバイスタブを表示します。

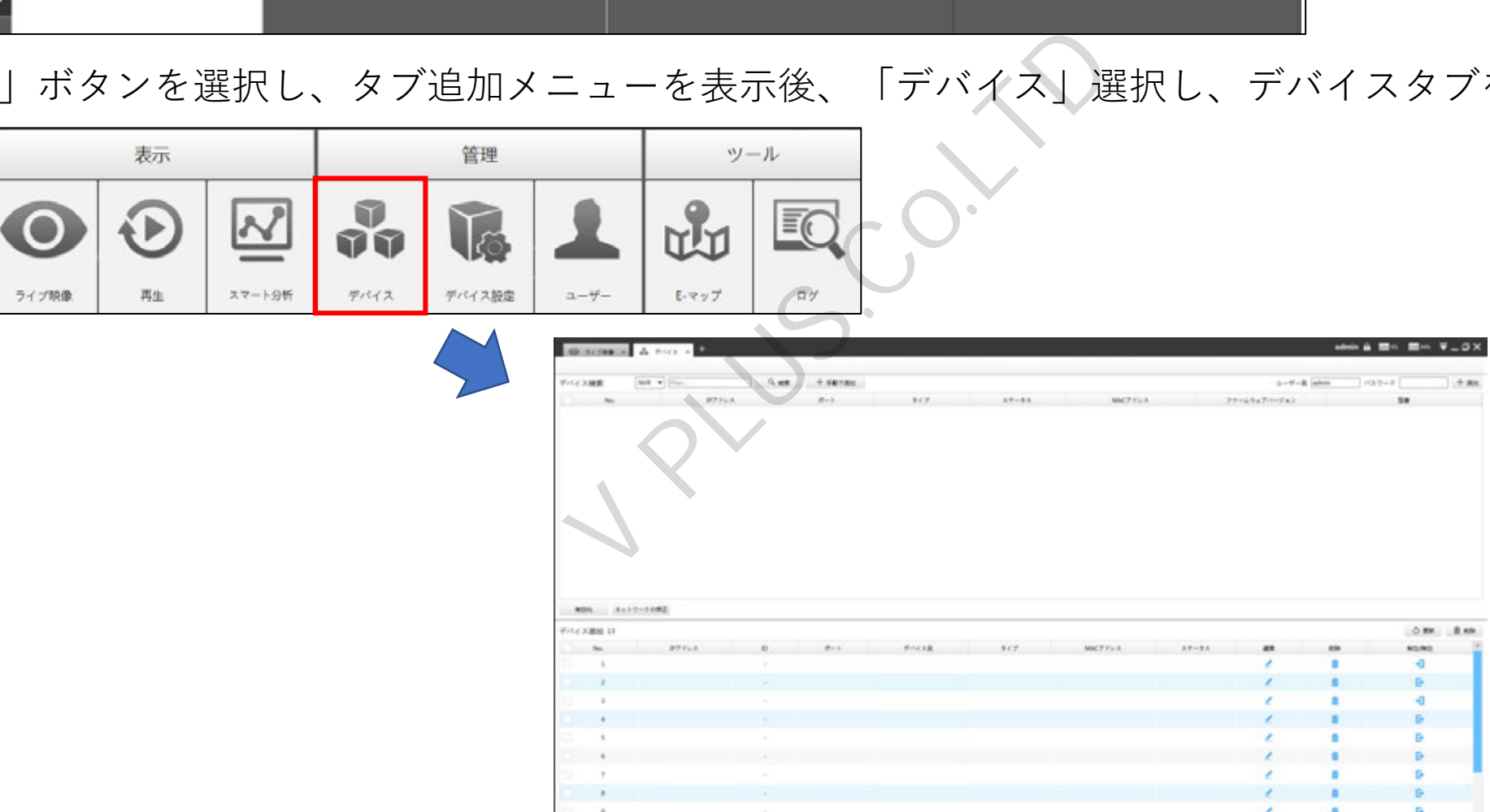

## ディバイスの登録(同ーネットワーク(ローカル)上のカメラ·NVRの登録。)

①デバイスタブ上の「デバイス検索」にてプルダウンリストより「NVR」または「カメラ」を選択し、 「検索」ボタンを選択します。

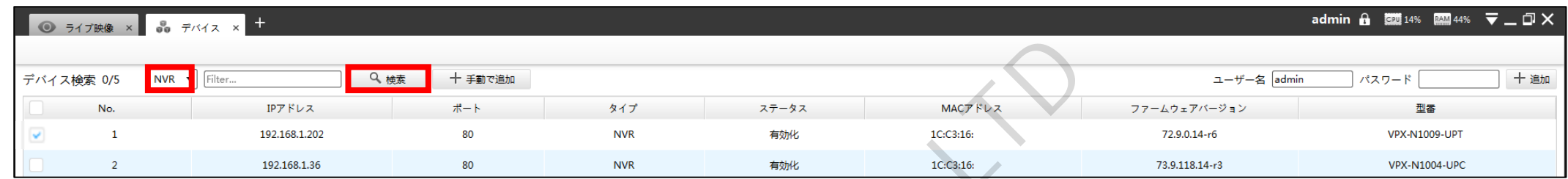

②「検索」ボタンを選択後、上部リスト上に機器が表示されます。 登録を行う機器の一番左側のチェックボックスにチェックを入れ、右上にある「ユーザー名」、 「パスワード」に登録する機器のユーザー名、パスワードを入力し、「+追加」を選択します。 正常に登録が完了すると下部リストに表示されます。

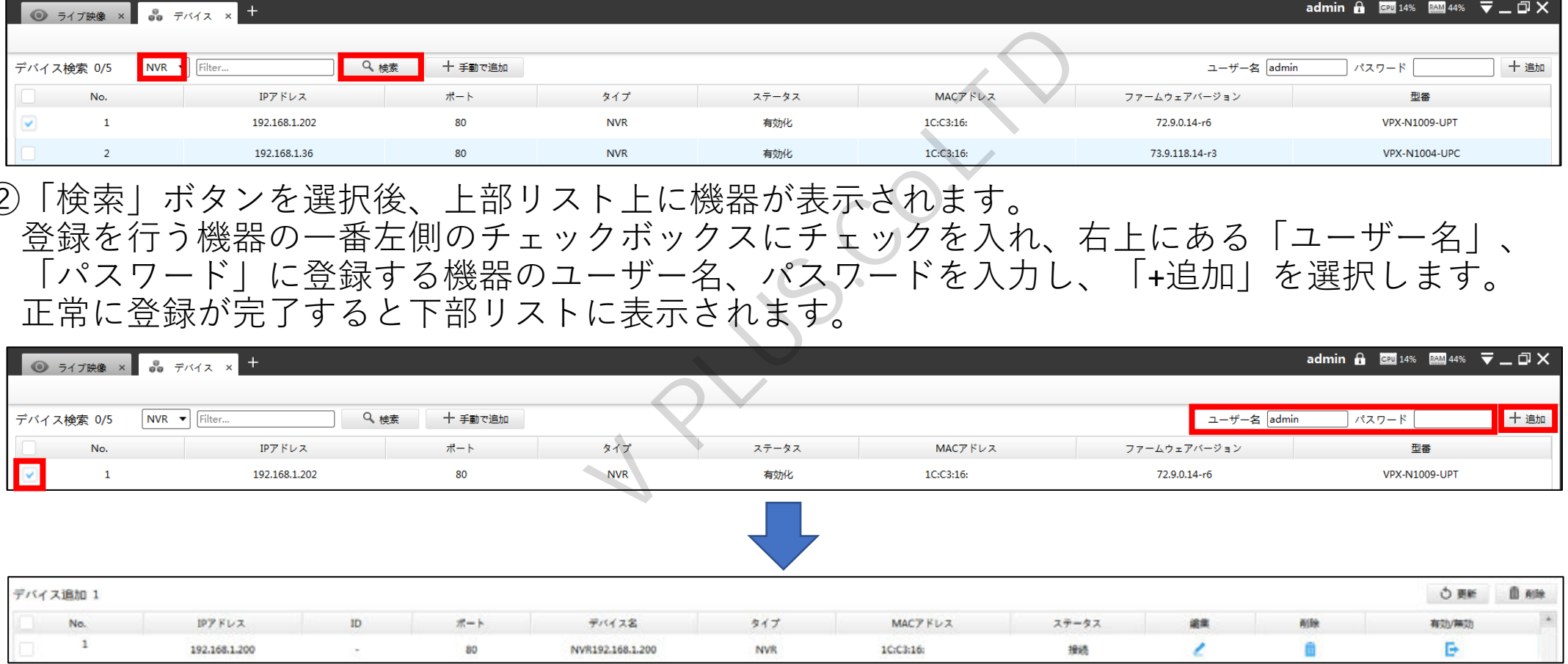

## ディバイスの登録(遠隔地のカメラ·NVRのP2P登録。)

①デバイスタブ上の「+手動で追加」を選択します。 ※遠隔地のNVRを登録する場合、NVR側にてP2Pが「有効」に設定されている必要があります。

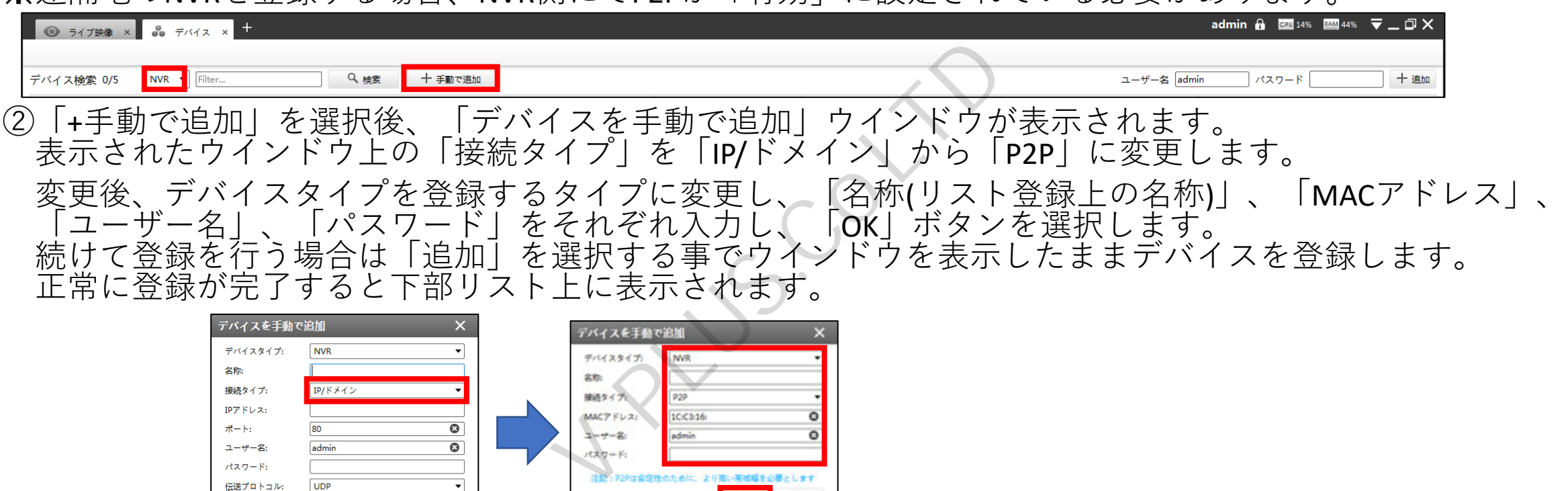

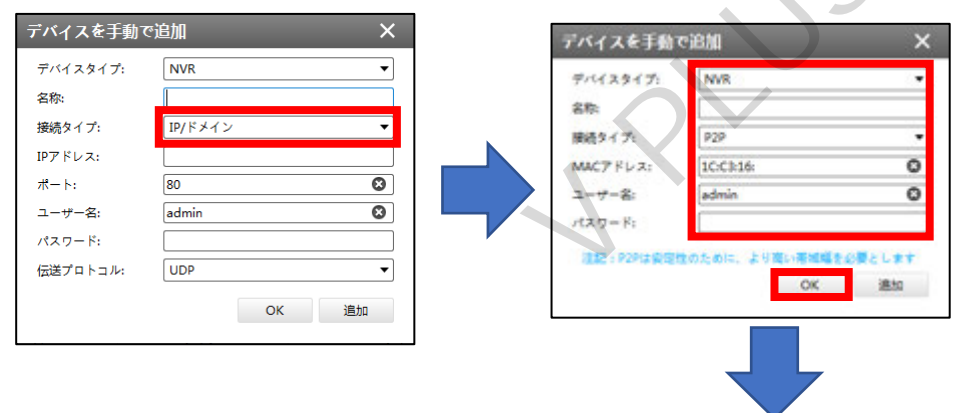

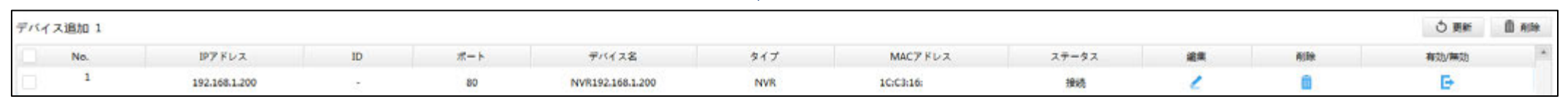

ディバイスの登録(デバイスタブの表示)

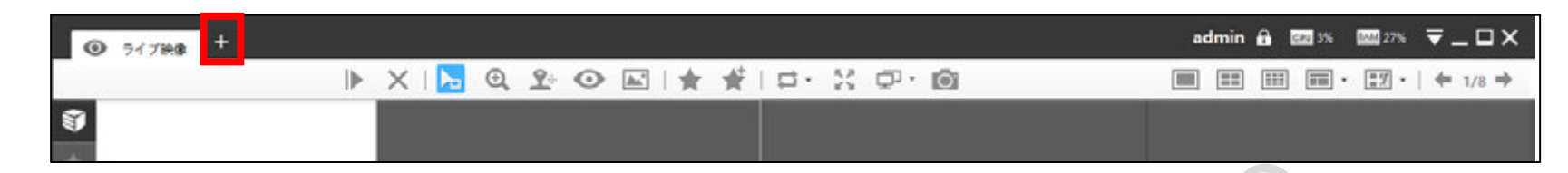

①「+」ボタンを選択し、タブ追加メニューを表示後、「ライブ映像」選択し、ライブ映像タブを表示します。 タブが開いている場合はタブを選択する事でライブ映像タブを表示します。

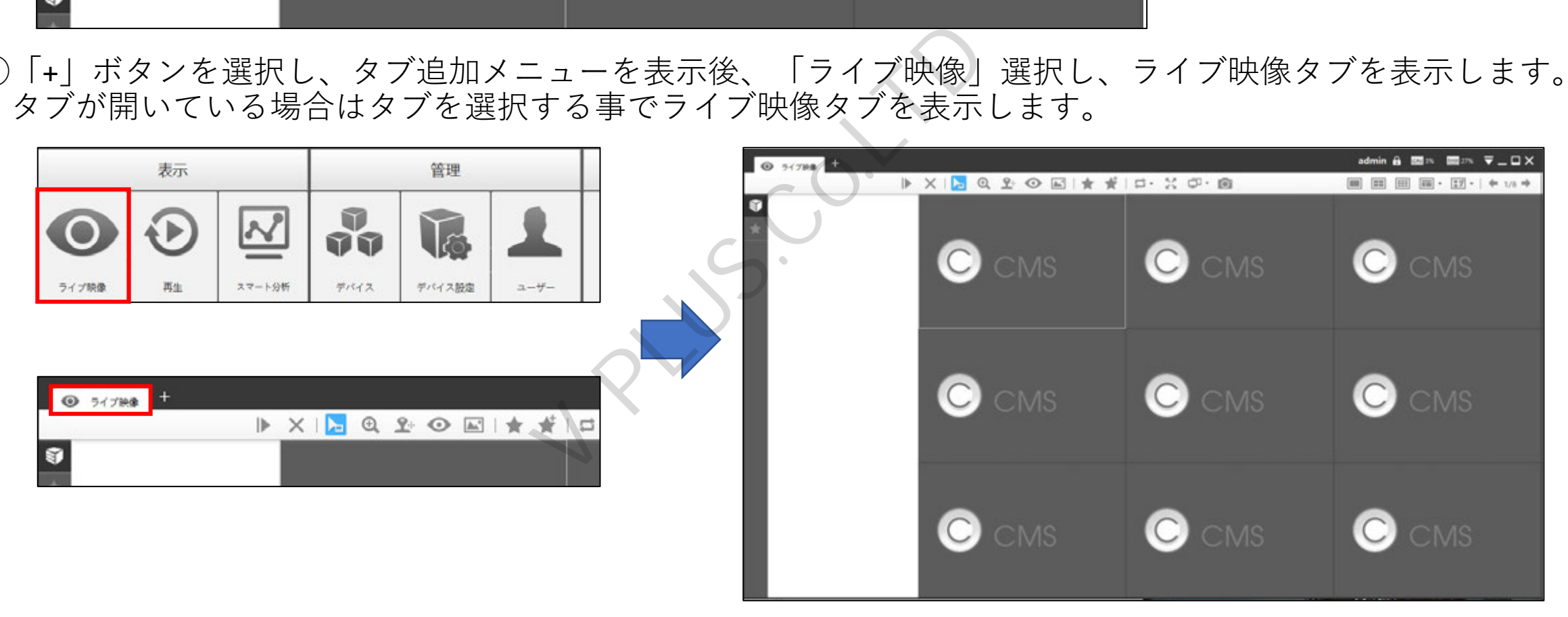

### ライブ表示(画像の表示)

①登録済みのデバイスが左側のデバイスリスト上に表示されます。 デバイス名をダブルクリックする事でデバイスに接続し、映像を表示します。

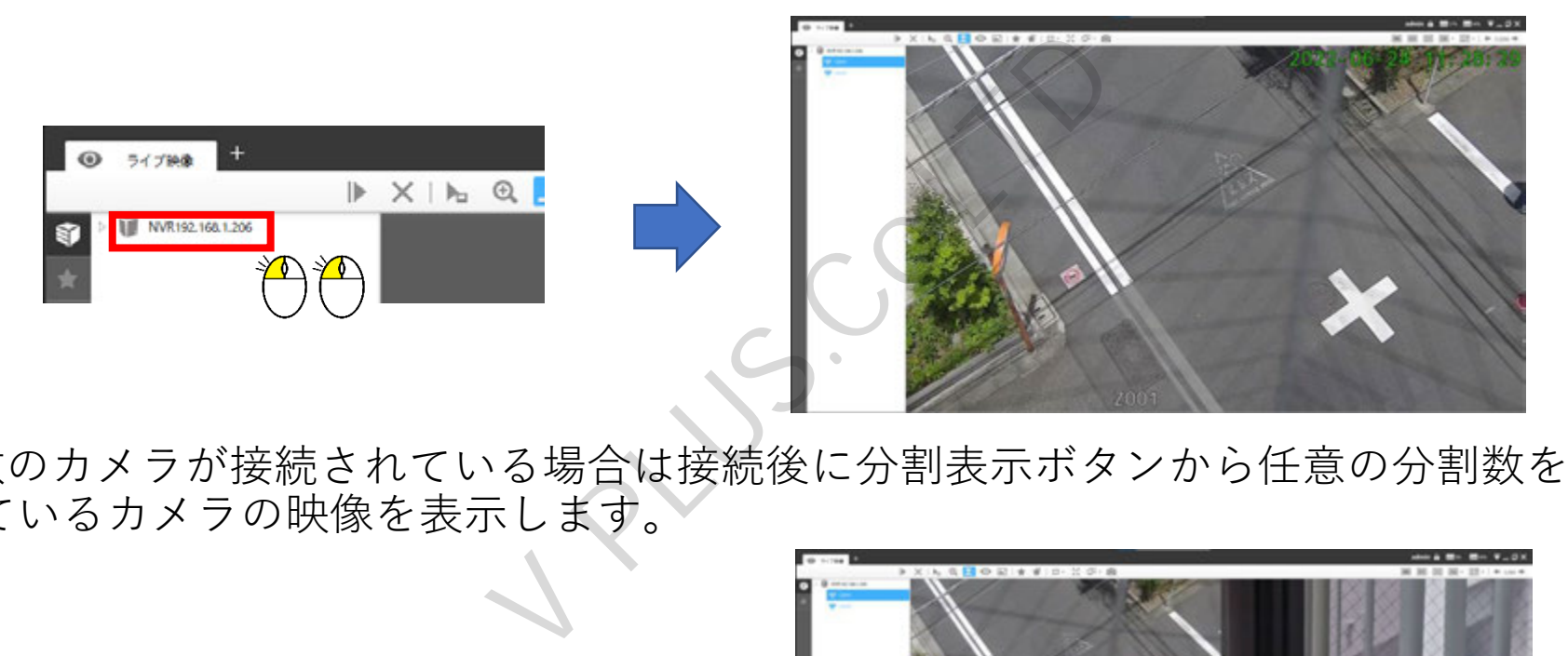

②NVRに複数のカメラが接続されている場合は接続後に分割表示ボタンから任意の分割数を選択する事で 接続されているカメラの映像を表示します。

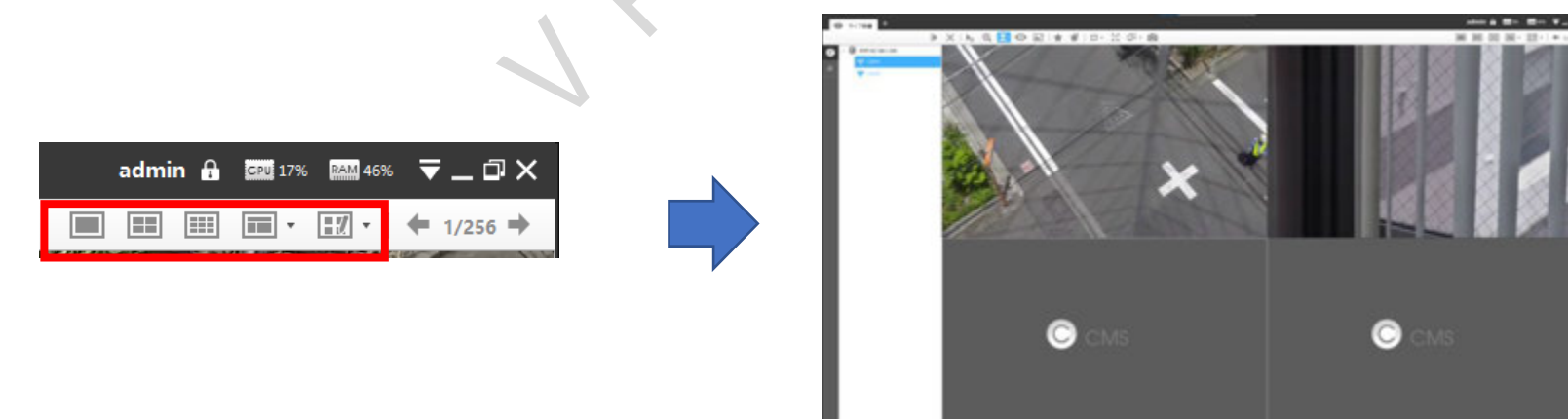

### ライブ表示(個別機能アイコン)

①各カメラの映像上にマウスカーソルを合わせることで画面上に機能アイコンが表示されます。

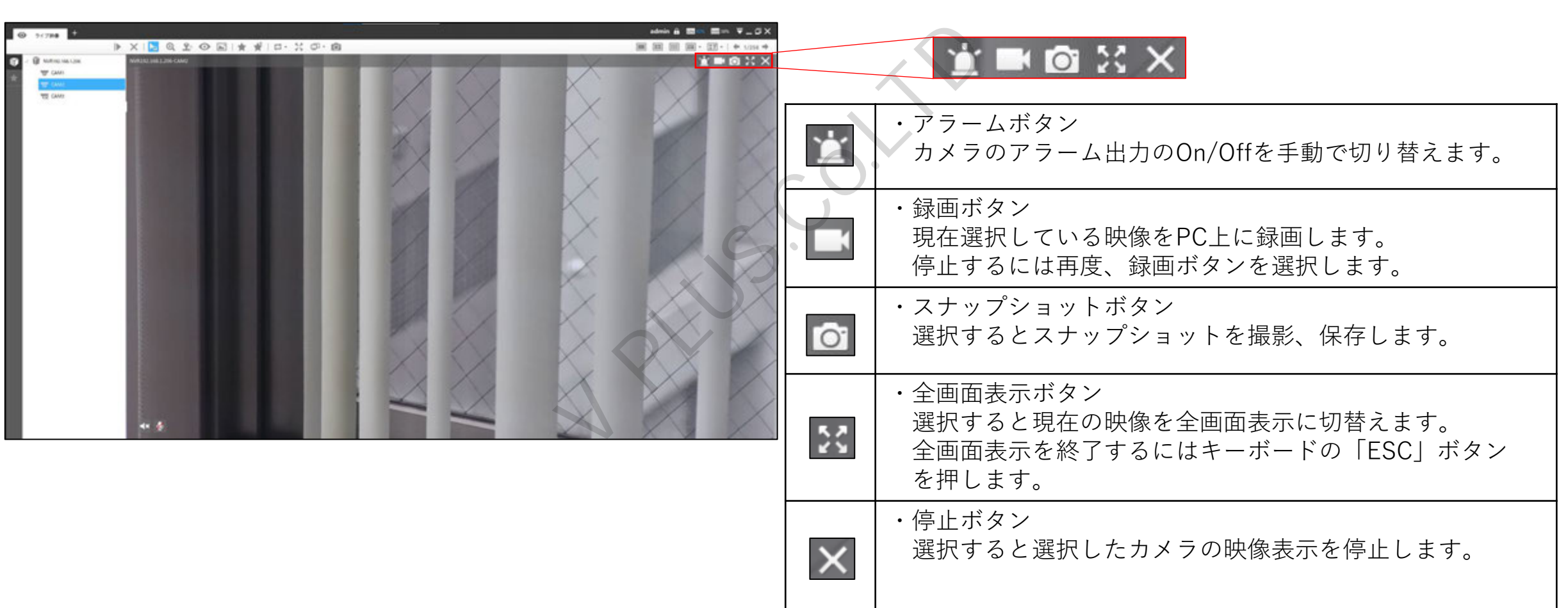

## ライブ表示(各種操作ボタン)

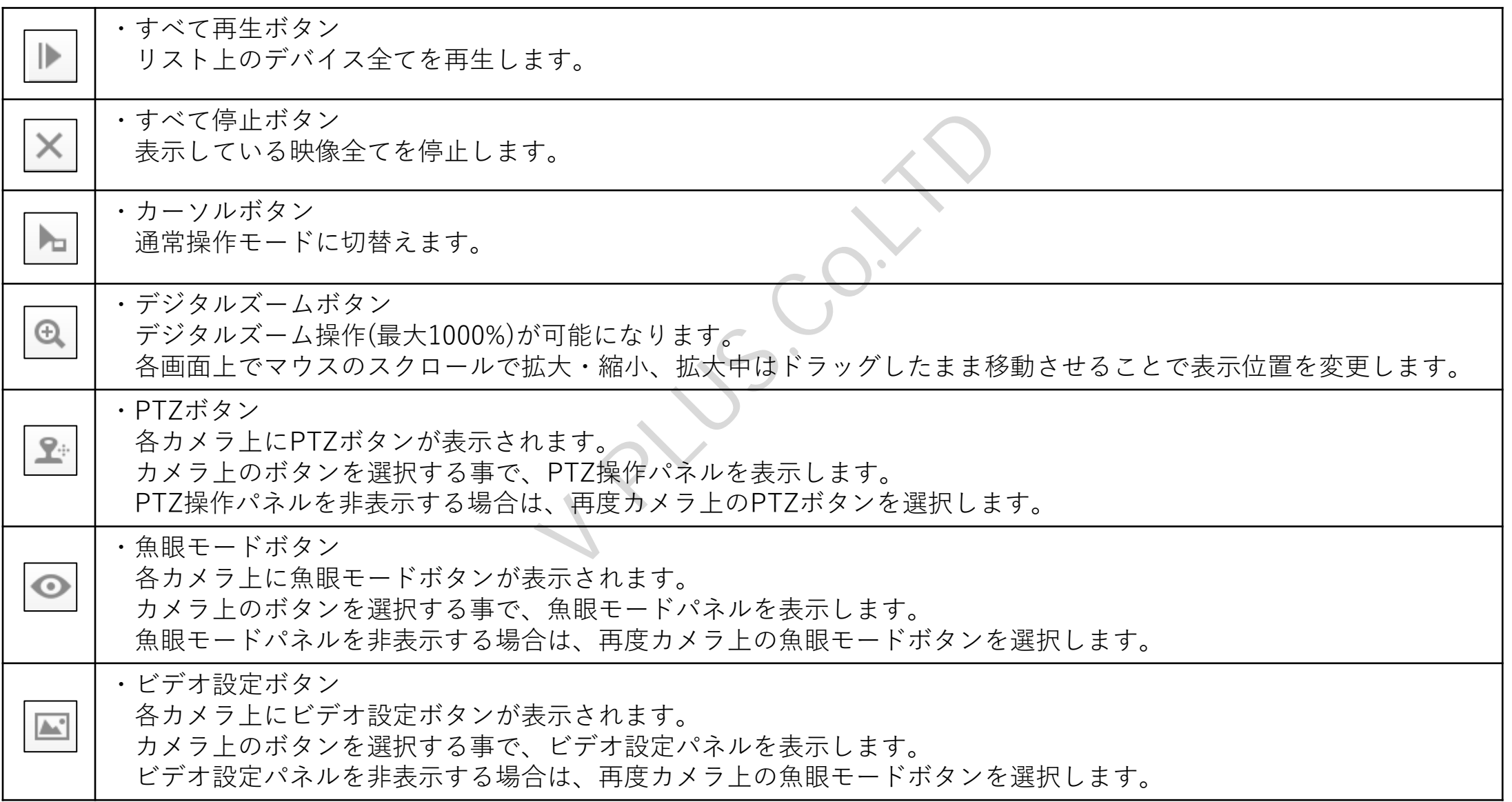

# ライブ表示(各種操作ボタン)

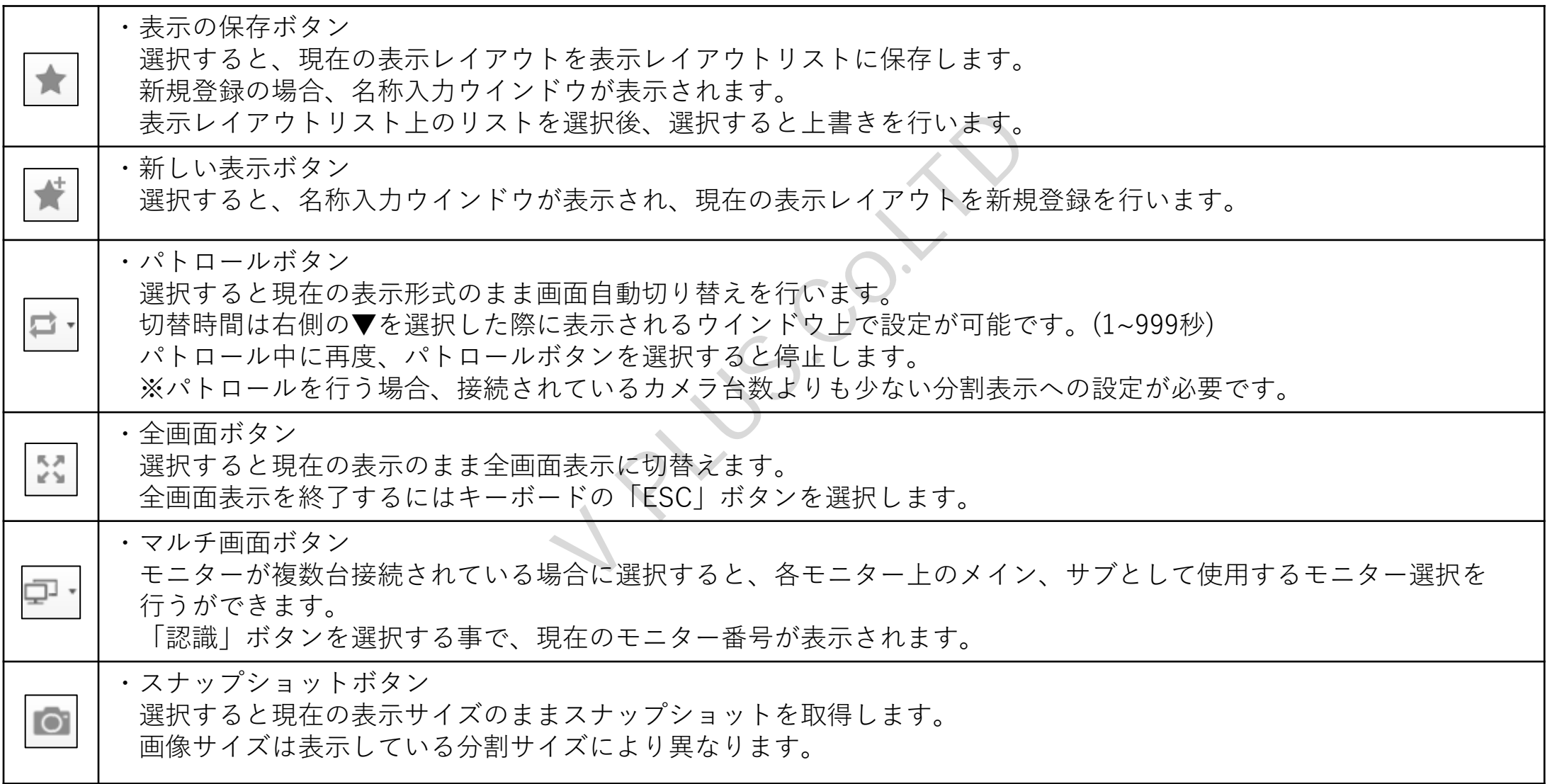

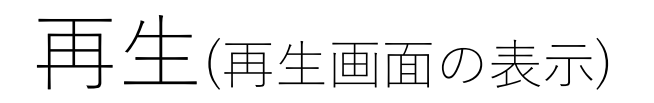

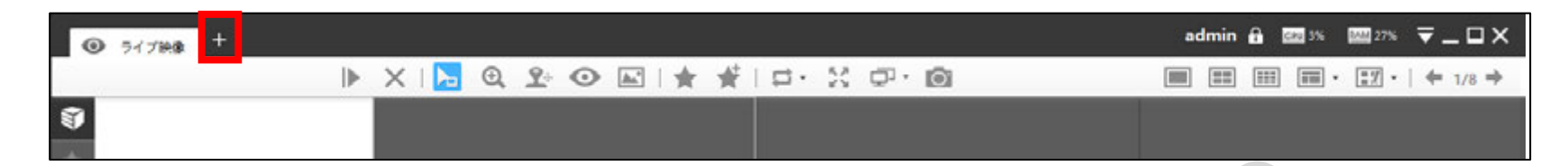

①「+」ボタンを選択し、タブ追加メニューを表示後、「再生」選択し、再生タブを表示します。

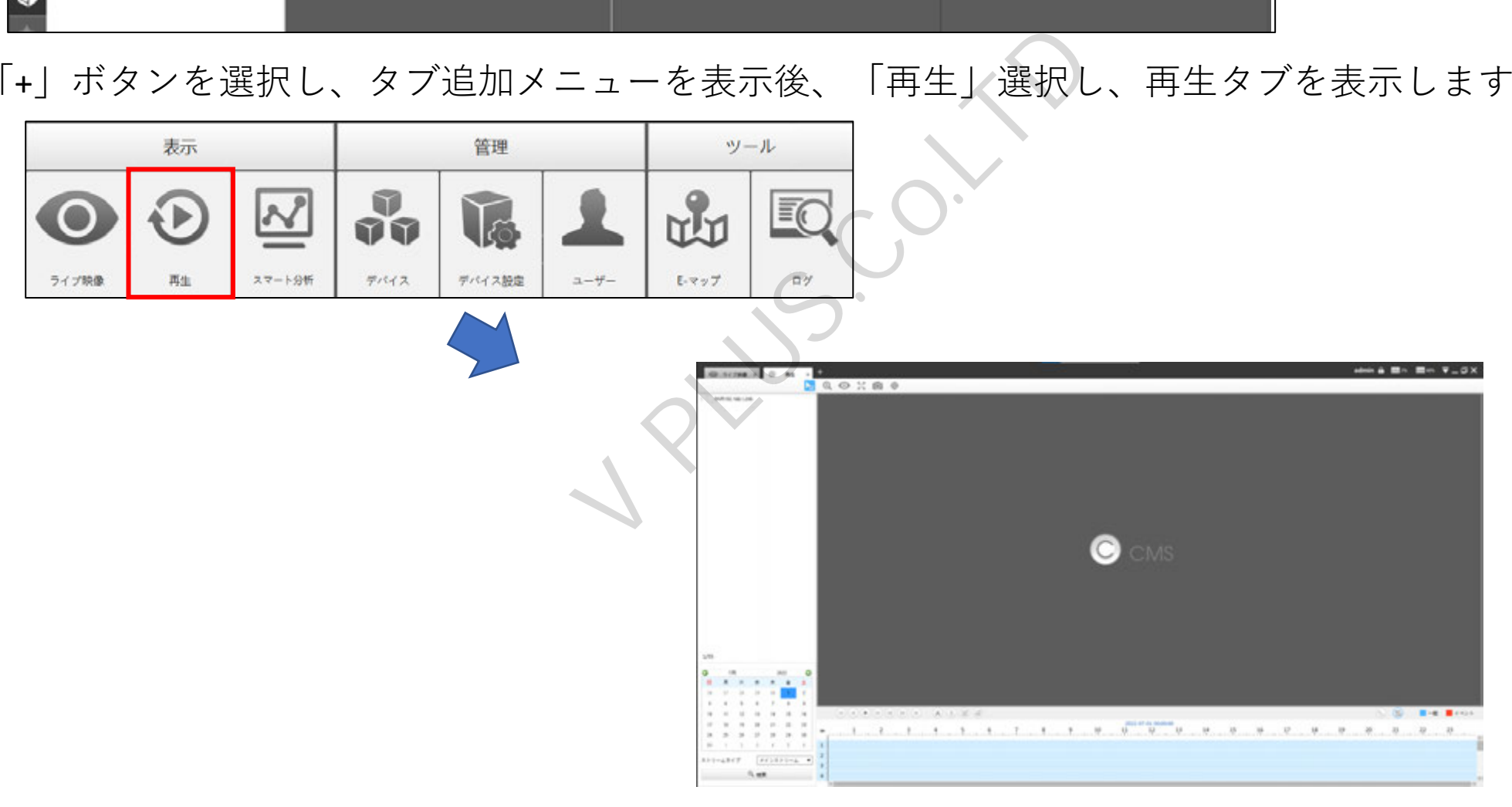

### 再生(検索デバイスの選択)

①登録済みのデバイスが左側のデバイスリスト上に表示されます。 検索を行うデバイス名左側のチェックボックスにチェックをいれます。

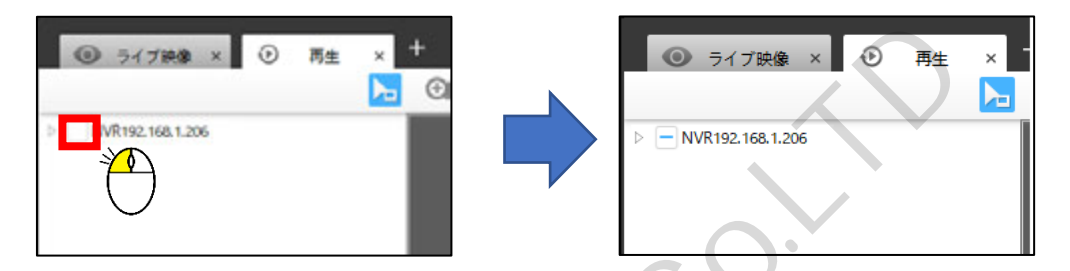

②選択したデバイスがNVRの場合、チェックを入れるとNVRの複数チャンネル(最大16台)が全て選択されます。 個別に選択する場合はチェックボックスの左にある トボタンを選択する事で個別選択が行えます。

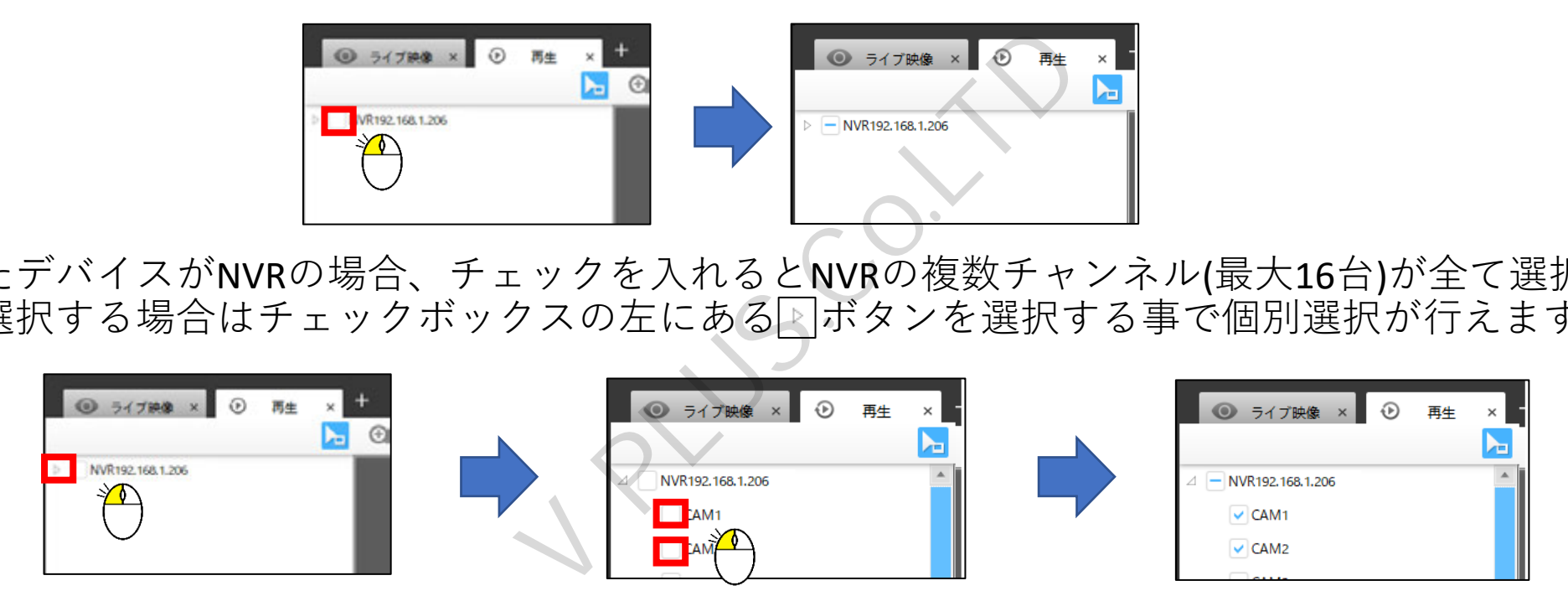

再生(日付検索)

①検索を行うデバイス選択後、下部のカレンダーに録画データが保存されている日付が青色表示されます。 表示するカレンダーの年月については表示されている年月の左右にある回回ボタンで変更が可能です。 カレンダー上より、検索を行う日付を選択し、次に再生を行うストリーム (通常はメインストリーム)を 選択し、「検索」ボタンを選択します。

「検索」ボタン選択後、タイムバー上に録画されている時刻が青色表示されます。

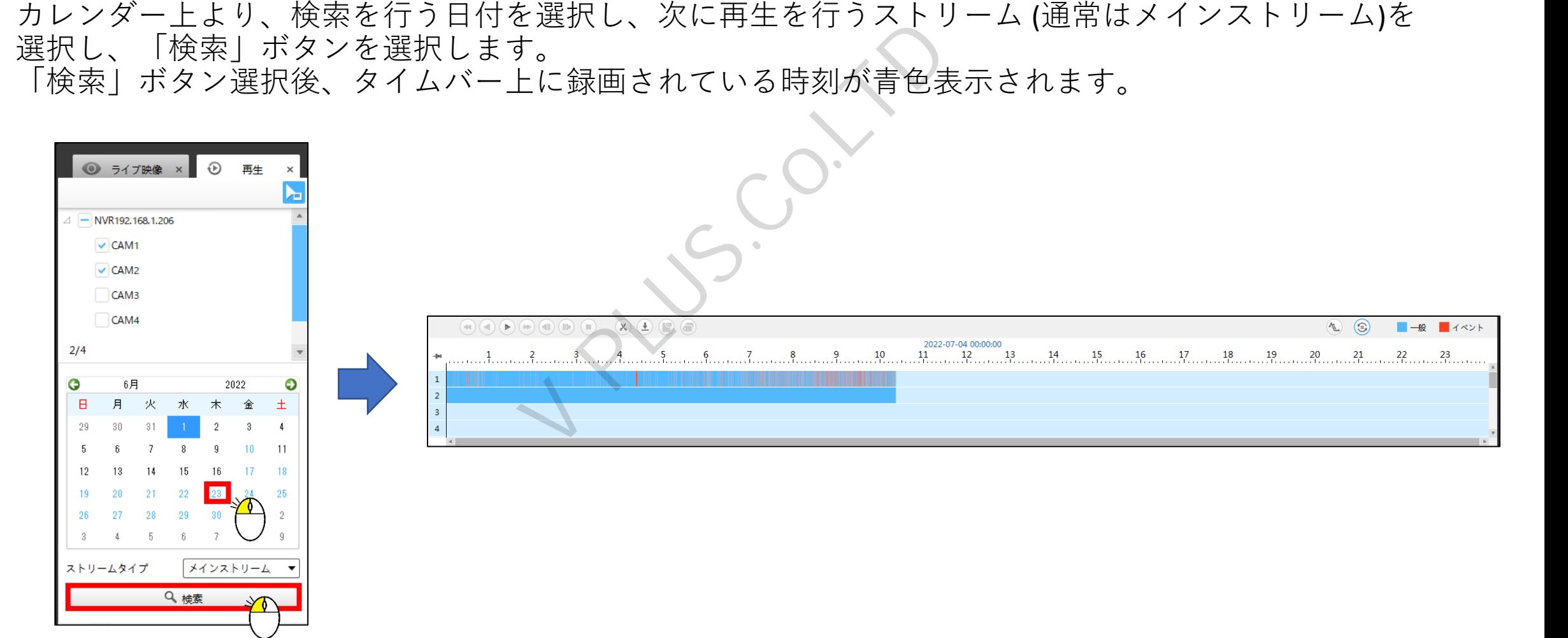

### 再生(時刻指定・再生)

①表示されたタイムバー上より再生する時刻にマウスカーソルを合わせ、マウスの左ボタンでクリックし、 スライダーバーを再生する時刻に移動させます。

タイムバーはマウスのスクロールボタンをスクロールさせることでスライダーバーを中心に拡大・縮小を 行うことができます。

再生時刻選択後、再生ボタンを選択する事で録画映像の再生を開始します。

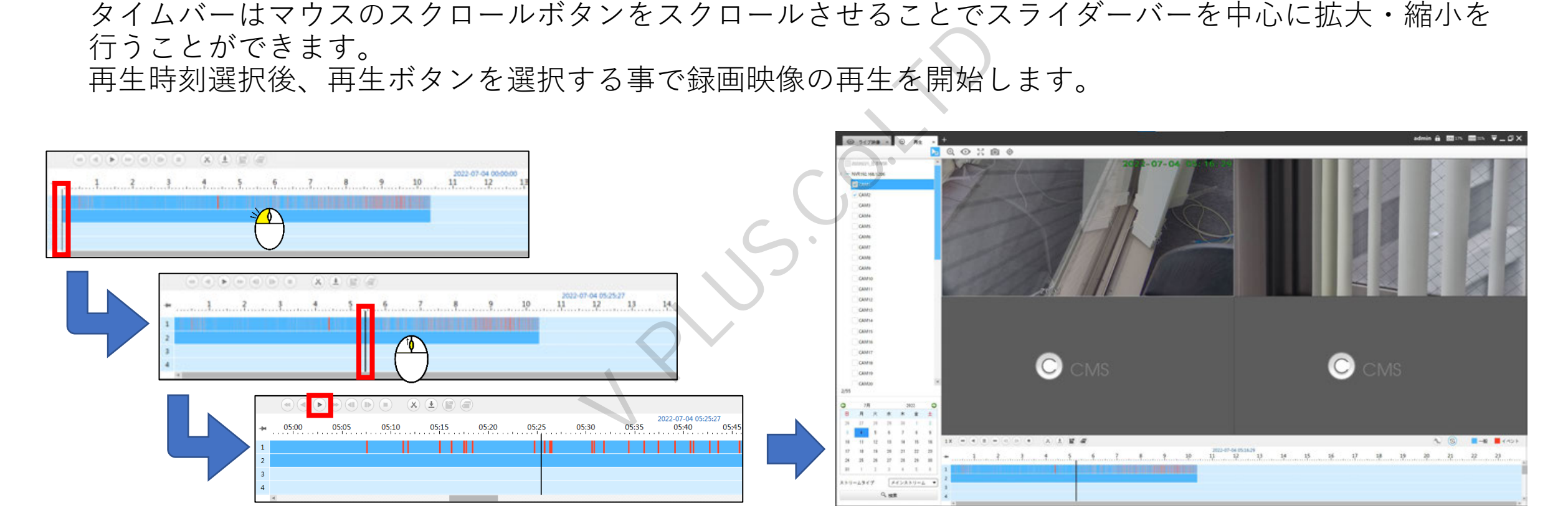

### 再生(時刻指定・再生)

①表示されたタイムバー上より再生する時刻にマウスカーソルを合わせ、マウスの左ボタンでクリックし、 スライダーバーを再生する時刻に移動させます。

タイムバーはマウスのスクロールボタンをスクロールさせることでスライダーバーを中心に拡大・縮小を 行うことができます。

再生時刻選択後、再生ボタンを選択する事で録画映像の再生を開始します。

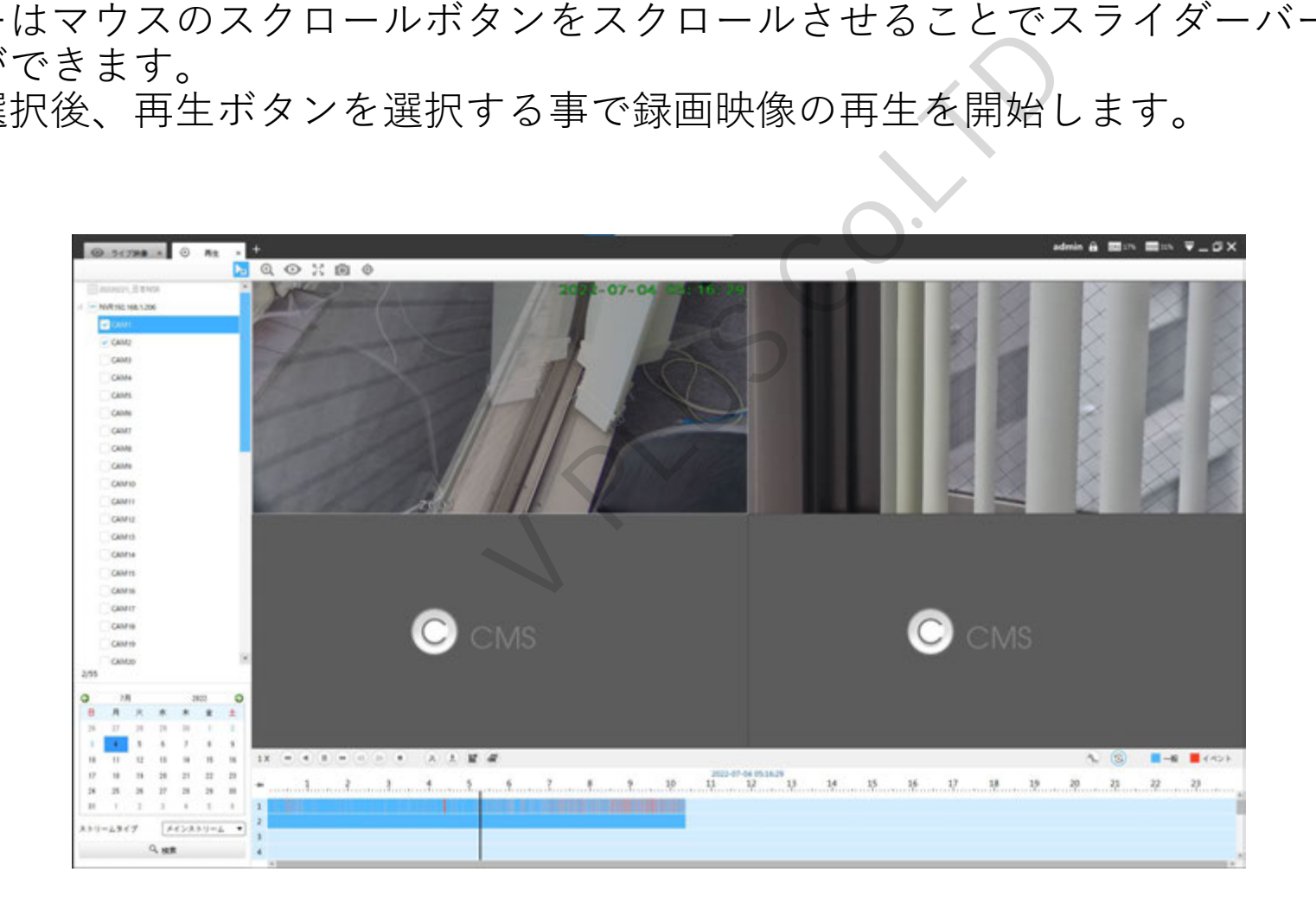

## 再生(各種操作ボタン)

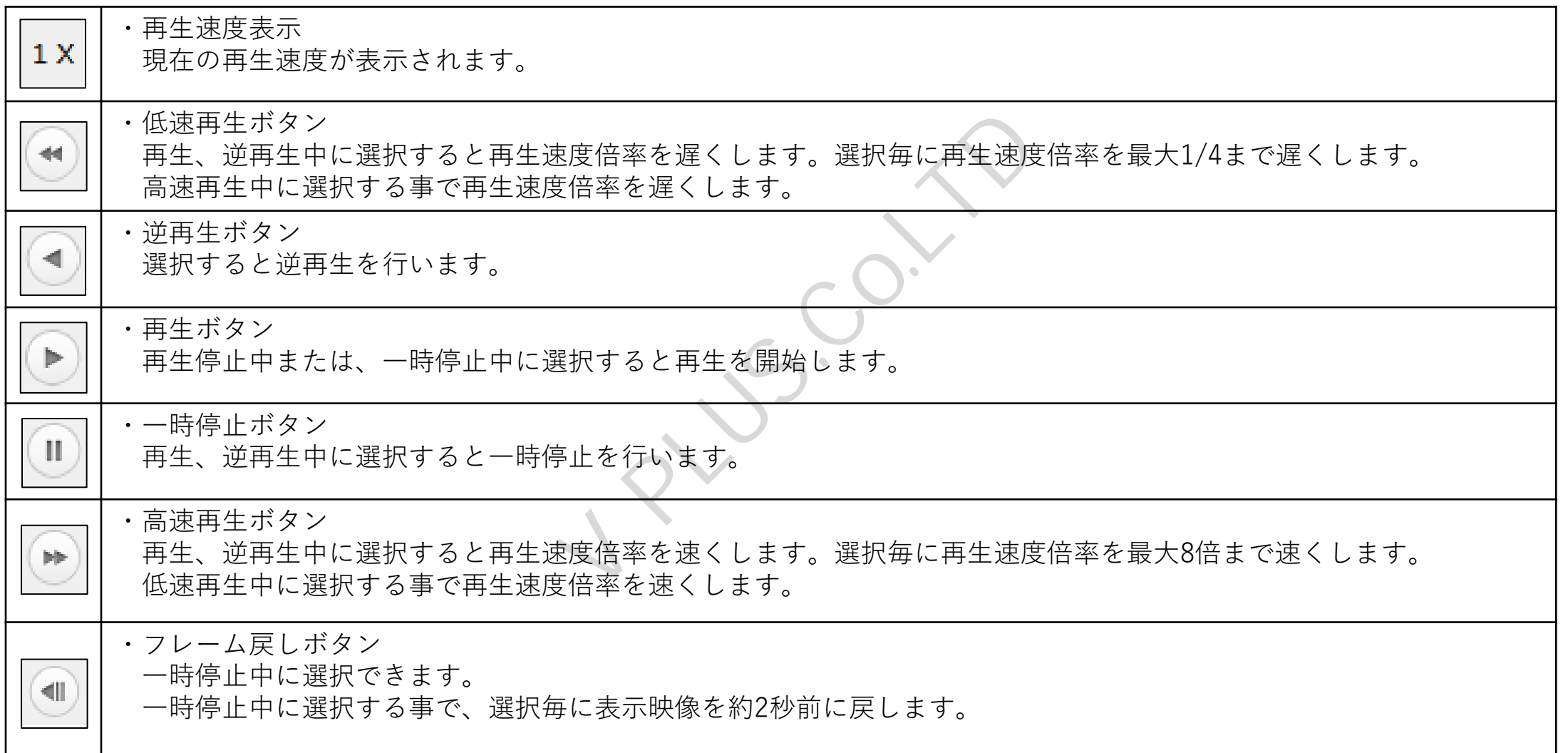

## 再生(各種操作ボタン)

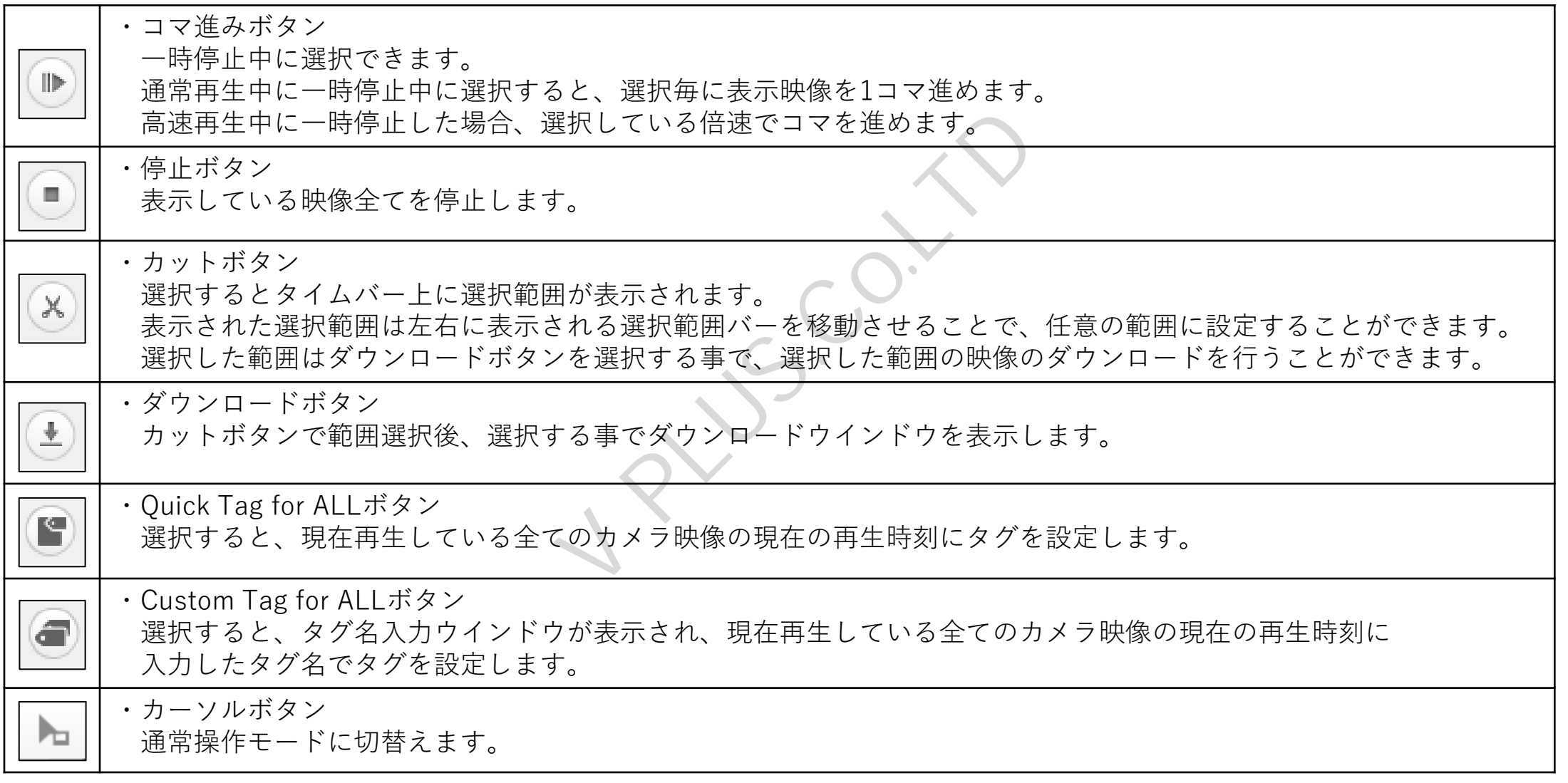

## 再生(各種操作ボタン)

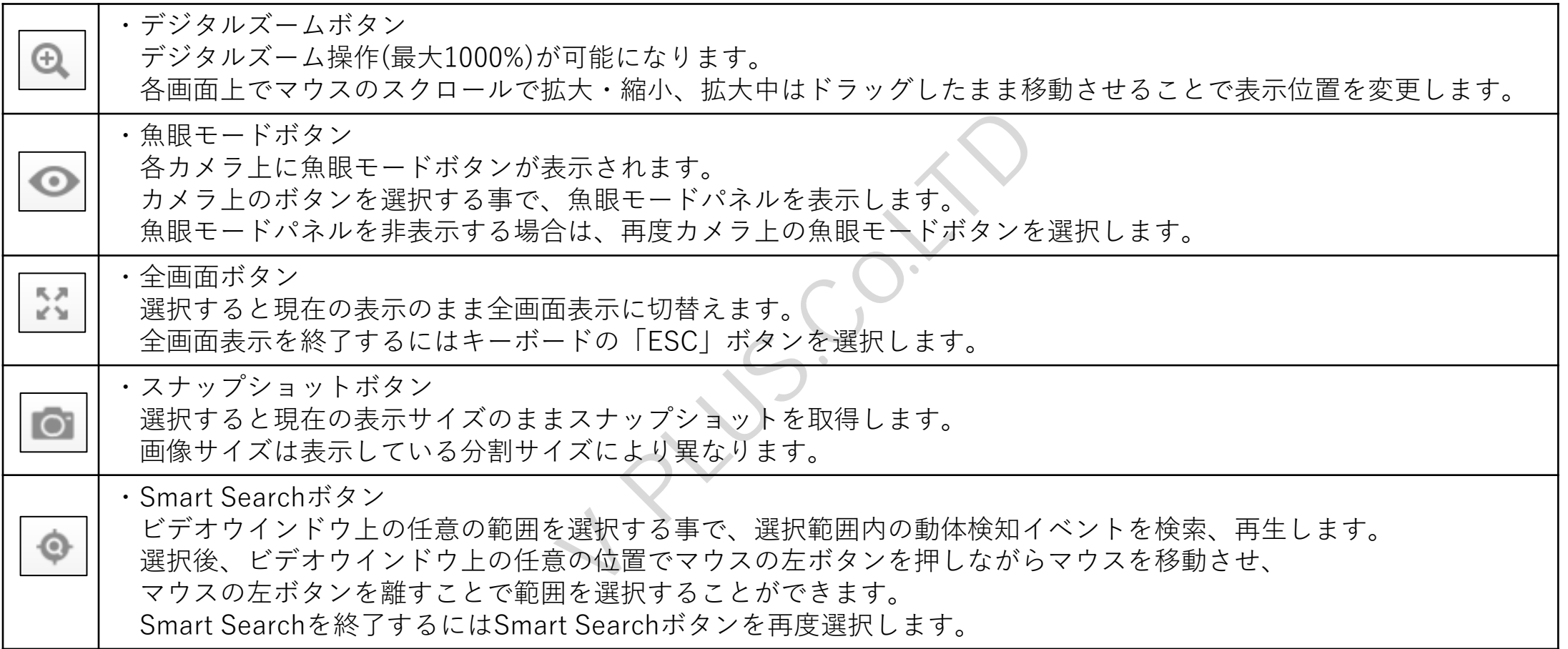

再生(個別機能アイコン)

①各カメラの映像上にマウスカーソルを合わせることで画面上に機能アイコンが表示されます。

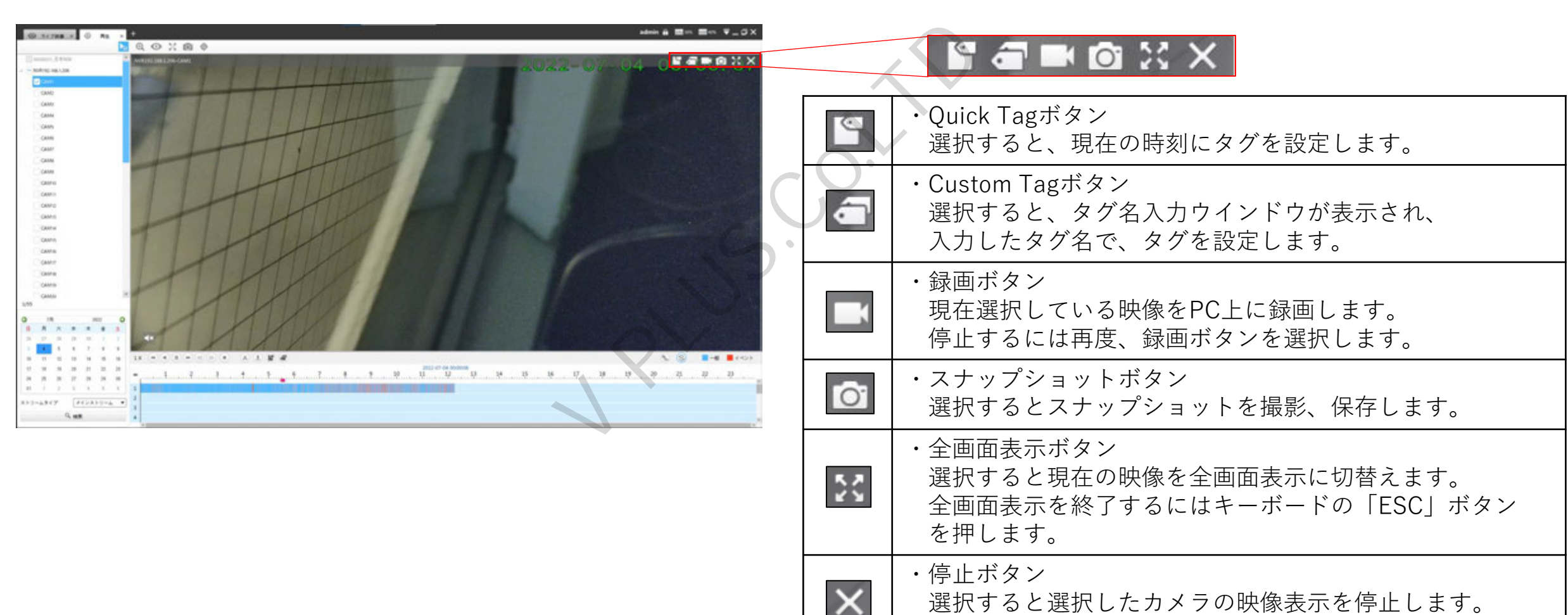

#### 再生(映像データのダウンロード)

①カットボタンを選択すると、タイムバー上に選択範囲が表示されます。

②表示された選択範囲両側に表示される選択範囲バーを移動させ、映像をダウンロードする範囲を設定します。 ※選択している範囲の時刻はタイムバー右側に表示されます。

③範囲選択後、ダウンロードボタンを選択し、ダウンロードウインドウを表示させます。

④ダウンロードウインドウに表示されたリストからダウンロードを行うチャンネルのデータの操作欄にある ダウンロードボタンを選択する事で、ダウンロードが開始されます。

⑤ダウンロードが完了するとダウンロード先のフォルダが表示されます。

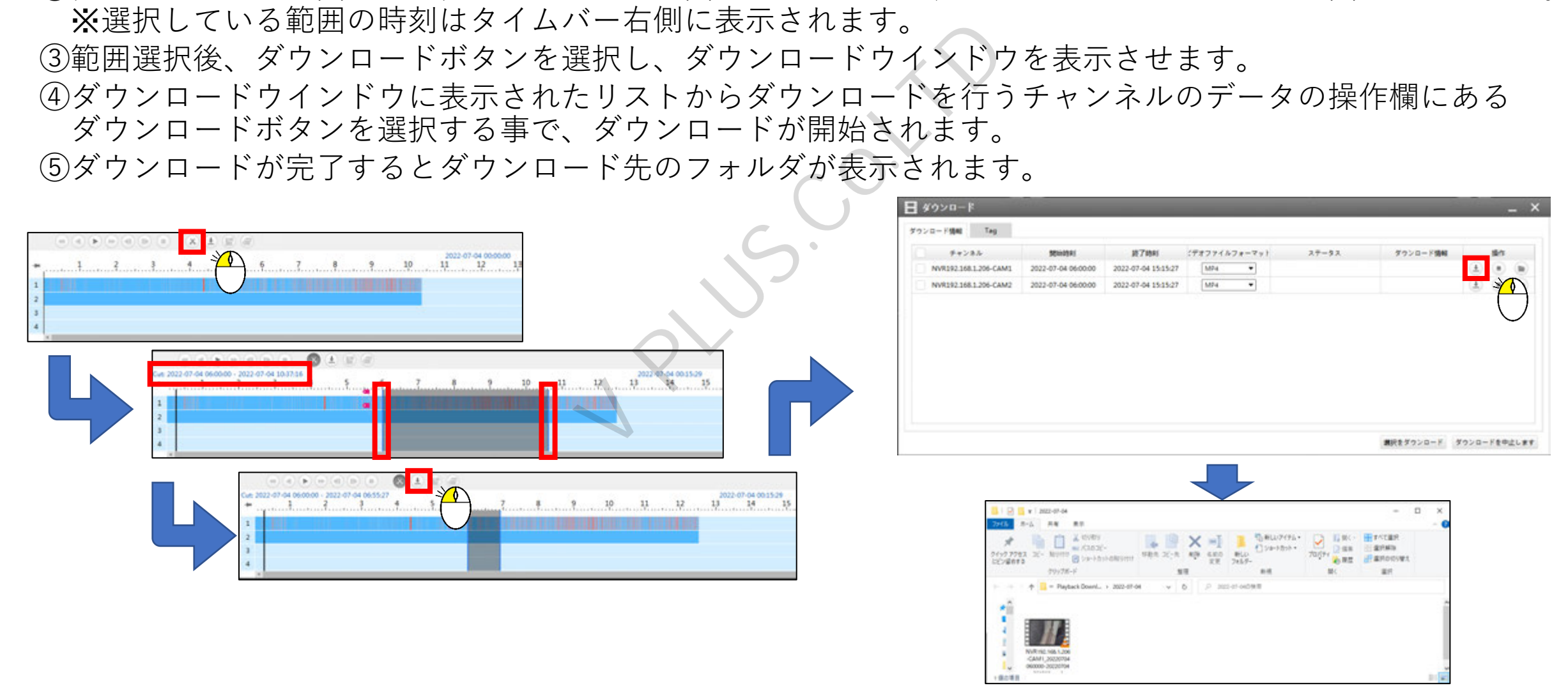